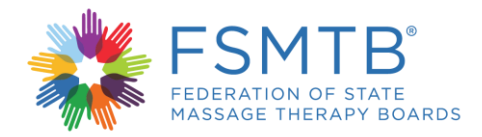

## **What to Expect When Taking the MBLEx Transcript**

Ready to take the MBLEx? This video will cover helpful tips and tools you can use to achieve a favorable user experience when taking the MBLEx. This video will provide instructions on how to take the MBLEx using a computer mouse and keyboard.

The MBLEx has 100 multiple choice questions with 3 or 4 answer options. Candidates will be scheduled for a two-hour appointment at the testing site. A total of 10 minutes is allotted to fill out the security agreement and a survey before the exam.. Candidates have 110 minutes to answer 100 multiple choice questions. (5 minutes + 5 minutes + 110 minutes = 2 hours.)

Each candidate must correctly answer enough questions to achieve a result that is at or above the passing standard. Candidates must answer every question in the order presented, you cannot skip questions. Flagging exam questions for later review is not permitted on the MBLEx. If you are not sure of a correct answer, it is to your benefit to make a best guess.

On every screen of your exam, read all the information carefully and follow instructions. The MBLEx title and your name will be displayed in the upper left corner of the screen. In the upper right corner of the screen, you can customize the color scheme and font size to fit your needs. As you progress through the exam, you can pace yourself by referring to the **progress indicator** in the upper right corner of the screen. The progress indicator shows the current question number and the total number of questions on the exam. To hide or show the progress indicator click the progress indicator icon.

Some exam questions contain pictures that may not fit on the screen. For these questions, a scroll bar appears along the bottom or side of the screen. To reveal the rest of the picture, either use the mouse to click and drag the scroll bar or click on the arrows on either end of the scroll bar.

Notice the **Next** button in the bottom right corner of this screen. The **Next** button moves you from the current question to the next question on the exam.

Select an answer by clicking on the circle to the left of the answer using the mouse or by selecting an answer's corresponding letter on the keyboard. Clicking on an answer you have already selected removes the selection and allows you to make a different selection. Do not choose **next** until you are satisfied with your answer. Remember, you will not be able to return to the question once you move on. You can see how much time you have remaining in the upper right corner of the screen. If you don't want to view the time remaining during the exam, click the clock icon to hide the time remaining.

When there is less than five minutes remaining, the time remaining is displayed in yellow as a warning that time is about to expire. When time expires, a warning message appears. You will be unable to complete the question you are viewing when your time expires. Click **OK** to close the warning message. The exam will end and the exit page is displayed automatically.

Thank you for taking the time to watch this examination tutorial. FSMTB hopes that you have a positive and successful experience taking the MBLEx as you move towards becoming a licensed professional.